# **Sonoff RF Bridge 433**

## **Manual de usuario**

Con el Sonoff TH10 puede monitorear la temperatura y la humedad en tiempo real a través de eWeLink. Es posible preestablecer un rango de temperatura o humedad para encender / apagar automáticamente el dispositivo conectado. También es compatible con Smart Scene.

## **1. Descarga la aplicación "eWeLink"**

**Install the APP** 

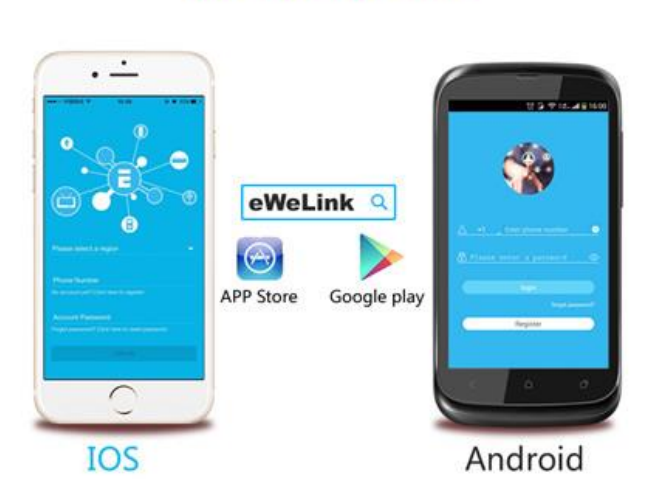

#### Busca y descarga eWeLink de App Store para IOS o de Google Play para Android.

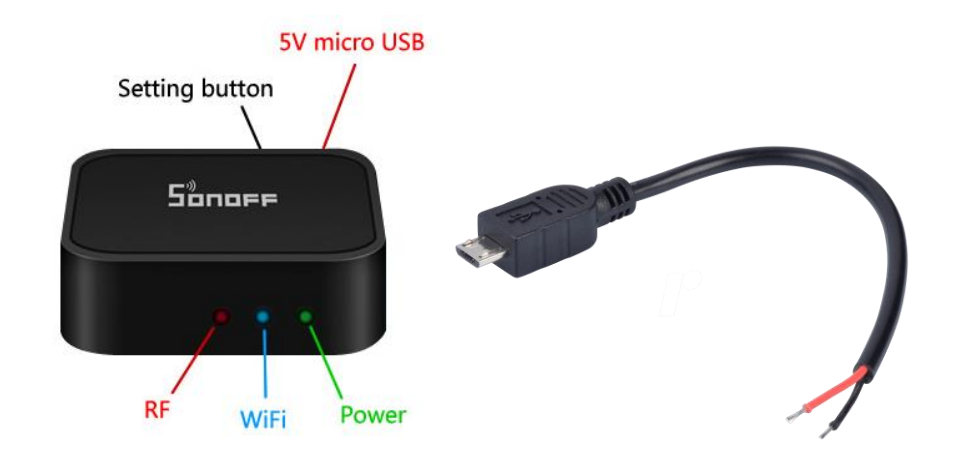

## **2. Alimente el dispositivo con un eliminador de 5v micro USB**

## **3. Agregar el dispositivo**

1. Conecte el sensor al tomacorriente y encienda el dispositivo.

2. Pulse el orificio por 7 segundos hasta que el LED verde parpadee 3 veces repetidamente.

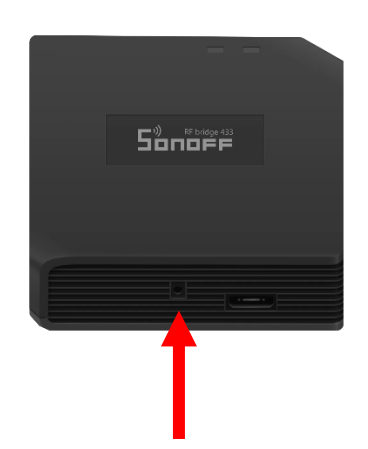

3. Por favor, haga clic en el icono "Agregar" en eWeLink para buscar dispositivo.

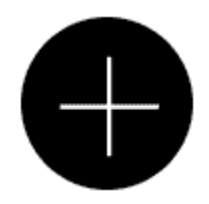

Para Android, seleccione el + icono y haga clic en siguiente.

Para iOS, verá dos iconos de método de emparejamiento para seleccionar. Seleccione el icono correspondiente y, a continuación, haga clic en Siguiente.

La aplicación buscará automáticamente el dispositivo.

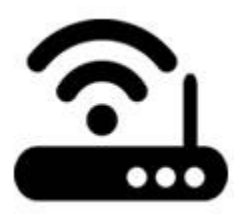

4.1 Si no hay contraseña, manténgala en blanco.

4.2 eWeLink sólo admite el protocolo de comunicación WiFi 2.4G, 5G-WiFi no es compatible

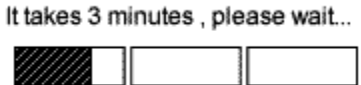

searching device...

5. A continuación, el dispositivo será registrado por eWelink y lo agregará a su cuenta. Toma 1-3 minutos.

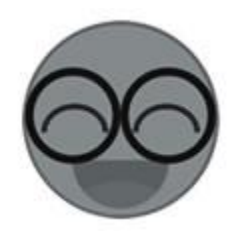

6. Asigne un nombre al dispositivo que desea completar.

7. Tal vez el dispositivo marca "sin conexión" en eWeLink, el dispositivo necesita 1 minuto para conectarse a su router y servidor. Cuando el LED verde está encendido, el dispositivo esta "Online". Si eWeLink sigue marcando "Sin conexión", reinicie eWeLink.

## **3. Agregue un control remoto RF**

Prepare el RF Remote 433.

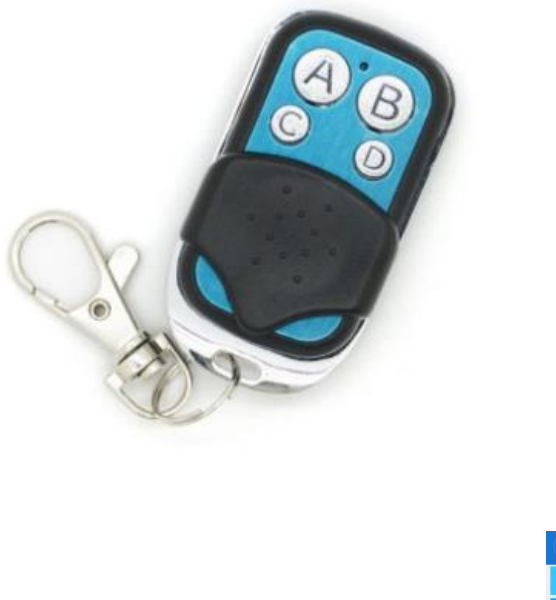

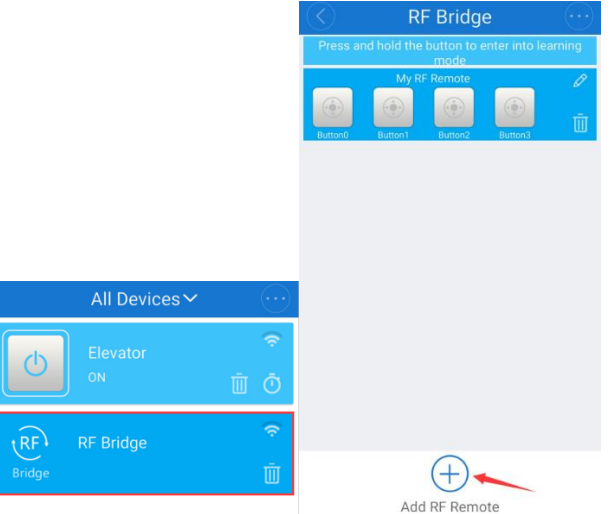

• Ingrese en la interfaz de control del RF Bridge, Toque "+" para agregar RF Remote. Tenga en cuenta que no importa qué tipo de controles remotos de RF, el número máximo que puede agregar es 4 (1-4 botón / cortina / alarma).

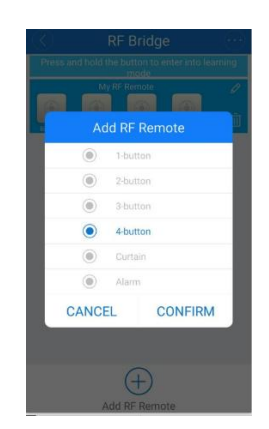

• Seleccione el RF Remote con los botones correctos. Si desea agregar un RF Remote con 4 botones, entonces seleccione los 4 botones y haga clic en confirmar; a continuación, verá el dispositivo de 4 botones en la interfaz, como puede ver hay Button1, Button2, Button3, Button4, tendrá que emparejar los botones con el botón RF Remote A B C D uno por uno.

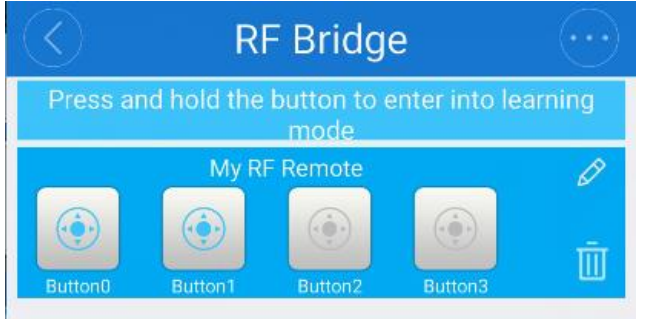

- Si desea agregar un sensor RF IR de 433MHz o un sensor de puerta RF de 433MHz, seleccione Alarma.
- Entre en modo de aprendizaje para los botones del RF: mantenga pulsado Button1 en la aplicación hasta que escuche un sonido de pitido desde el puente RF, el led rojo de RF Bridge iniciará un parpadeo rápido, lo que significa que ha entrado en modo de aprendizaje, a continuación pulse rápidamente el botón A de RF Remote. Escucharás dos sonidos de pitido, y el led rojo de RF Bridge parpadeará dos veces. Esto significa que ha aprendido con éxito. El Button1 se iluminará. Si utiliza otro rf remoto para agregar al Button1 este sobrescribirá los códigos anteriores. Repita los pasos anteriores para aprender otros botones. Si no realiza el procedimiento correctamente en 1 minuto, se agotará el tiempo de espera y saldrá del modo de aprendizaje.

#### Notas:

- Mantenga la distancia entre RF Bridge y RF Remote en un radio de 20 metros como máximo
- Si desea cancelar los botones de emparejamiento, elimine directamente el control remoto de RF que ha agregado.
- Un RF Bridge soporta agregar hasta 4 RF Remote.

#### **4. Controlar dispositivos RF**

• Haga clic en los botones que se han aprendido correctamente para activar/desactivar los dispositivos RF relacionados. Por ejemplo, si usted ha emparejado un RF remote (botón A) con el switch RF de Sonoff, agregando el RF remoto al RF Bridge vía la aplicación después el botón de aprendizaje A de RF Remote con Button1 en la aplicación, ahora puede hacer clic directamente en Button1 en la aplicación para activar / desactivar el Sonoff RF Switch desde cualquier lugar y en cualquier momento; una vez que haga clic en el botón, el led rojo parpadeará una vez, significa que ha enviado con éxito la señal.

- Nota 1: no puedes ver los cambios de estado del dispositivo en la aplicación.
- Nota 2: no hay orden de emparejamiento/aprendizaje. Así que usted puede emparejar los dispositivos RF con el RF remoto primero, después emparejar los botones remotos RF con el RF Bridge en la aplicación y viceversa.

#### **5. Añadir sensor de alarma**

Para añadir un sensor PIR de 433MHz, instale la batería en el sensor, a continuación ponga el lado de detección del sensor a alguna dirección lejos de cualquier ser humano, ahora haga clic en Agregar RF Remote dentro de la configuración de el dispositivo RF Bridge ahora seleccione Alarma y confirme. Verá que se agrega un nuevo dispositivo de alarma a la interfaz, lo siguiente es mantenga pulsado su icono, escuchará un pitido desde el puente RF, el led rojo de RF Bridge iniciará un parpadeo rápido, lo que significa que ha entrado en modo de aprendizaje, a continuación agite la mano delante del sensor PIR para que pueda detectarlo y disparar para transmitir la señal; escucharás dos sonidos de pitido, y el led rojo de RF Bridge parpadeará dos veces. Esto significa que el sensor PIR ha sido agregado con éxito.

Para añadir un sensor de puerta, los pasos son casi los mismos, pero para activar el sensor para enviar señal, primero tendrá que cerrar las dos partes y luego separarlas.

Si desea agregar otros sensores compatibles, tendrá que hacer que la señal de disparo para que el sensor aprenda, el resto es lo mismo.

## **6. Escena inteligente (Android)**

En este tipo de función que suele ser llamada escena inteligente, los usuarios pueden establecer un rango de datos como condición para activar otros dispositivos. Puede establecer un rango de temperatura/humedad/intensidad de luz/nivel de sonido especificado de Sonoff SC, Sonoff TH, S22, estando en casa o de manera remota, el mensaje de alarma de Nest o RF Bridge como condición para activar/desactivar uno o más dispositivos inteligentes en su cuenta.

En la escena inteligente, RF Bridge 433 (Android 3.1.0 y superior) las alarmas agregadas se pueden configurar como el dispositivo de disparo. RF Bridge 433 (Android 3.1.0 y superior) el controlador remoto RF agregado se puede configurar como dispositivo de ejecución.

## **7. Horario / Temporizador de cuenta regresiva**

El control remoto rf admite temporizadores de programación y cuenta atrás. Puede activar max. 8 temporizadores en total. Los temporizadores de programación ayudan a encender /apagar los dispositivos en un momento determinado, el temporizador de cuenta atrás ayuda a encender / apagar los dispositivos después de un tiempo preestablecido.

## **8. Problemas y soluciones**

Lea las preguntas frecuentes detalladas en Itead Smart Home Forum. Si las siguientes respuestas no pueden resolver su problema, envíe un comentario sobre eWeLink.

1. Mi dispositivo se ha añadido con éxito, pero permanece "Sin conexión".

Respuestas: El dispositivo recién agregado necesita 1-2 minutos para conectarse a su router e Internet. Sin embargo, si permanece fuera de línea durante mucho tiempo, por favor juzgue el problema por el estado verde led:

1.1. El led verde parpadea rápidamente una vez y se repite: Significa que el dispositivo no se pudo conectar al router. La razón puede ser que ha introducido una contraseña WiFi incorrecta o su dispositivo está demasiado lejos del router, lo que causa una señal WiFi débil. El dispositivo no se puede añadir al 5G-wifi-router, sólo el 2.4G-wifi es compatible. Por último, asegúrese de que su router no este bloqueando la comunicación con el dispositivo

1.2. El led verde parpadea lentamente una vez y se repite, lo que significa que el dispositivo se ha conectado al router y al servidor, pero no se ha podido agregar a la lista de dispositivos. A continuación, vuelva a encender el dispositivo, si sigue sin funcionar, simplemente agregue el dispositivo de nuevo.

1.3. El led verde parpadea rápidamente dos veces y se repite, esto significa que el dispositivo se ha conectado al router pero no se ha conectado al servidor. A continuación, confirme que su router WiFi funciona normalmente.

2. ¿Por qué la aplicación no puede encontrar el dispositivo en estado de emparejamiento?

Respuestas: Eso es debido a la caché de su teléfono. Cierre la red inalámbrica (WLAN) de su teléfono y ábrala después de un minuto. Al mismo tiempo, apague el dispositivo si puede y a continuación, encienda para intentarlo de nuevo.

3. Mi WiFi no tiene internet, ¿puedo conectar los dispositivos a LAN?

Respuestas: Actualmente este producto no es compatible con LAN o no puede conectarse al hotspot. Debe conectarse al router WiFi.

4. El led verde se mantiene apagado, incluso si el dispositivo está encendido. Pulsado el botón, pero el dispositivo no funciona.

Respuestas: El circuito puede estar roto, por favor envíelo de vuelta para revisión. El envío de devolución de franqueo y embalaje será a expensas del comprador, si el dispositivo ha sido dañado por el comprador, será el mismo quien deberá asumir un costo de reparación adicional.